# PRENOTAZIONE SEDUTA DI LAUREA

#### LA SEDUTA FINALE SI INTENDE **PRENOTATA PER LA CONVOCAZIONE** A SEGUITO DI PRESENTAZIONE DI: **[QUESTIONARIO](https://www.unifortunato.eu/neicontent/uploads/2024/06/guida-almalaurea-1.pdf) ALMALAUREA**, **DOMANDA DI LAUREA, PAGAMENTO DELLA TASSA DI LAUREA E UPLOAD FILE TESI**.

## E' OBBLIGATORIO EFFETTUARE I 4 STEP, **IN ORDINE SUCCESSIVO**

#### ACCEDERE NELLA **HOME**

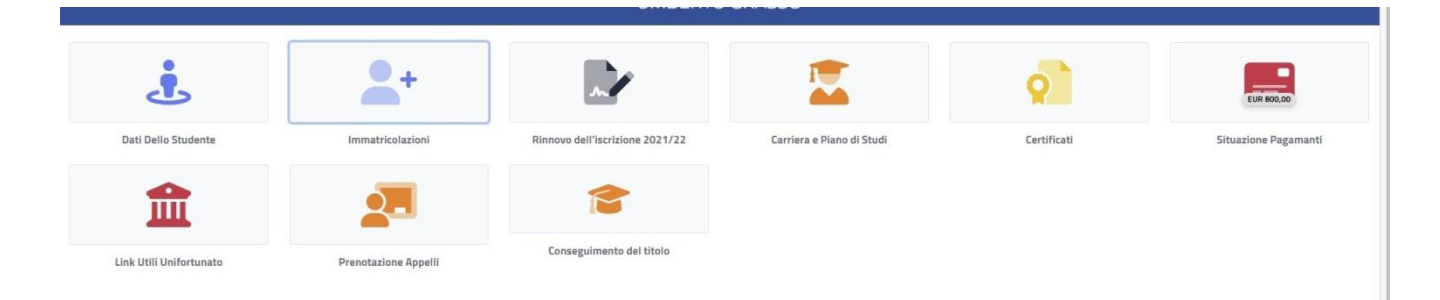

### CLICCARE SU **CONSEGUIMENTO DEL TITOLO**

 $\bigcirc$ Home Fortunato > Carriera Torna Home 7 Ó. ario AlmaLau Upload file tes nto Tassa di Laurea titolo

## Compilazione del questionario ALMALAUREA

Prima di cliccare *DOMANDA DI LAUREA*, <sup>è</sup> necessario compilare il *questionario [ALMALAUREA](https://www.unifortunato.eu/neicontent/uploads/2024/06/guida-almalaurea-1.pdf)*

A seguito di invio delle risposte, sarà possibile effettuare la *DOMANDA DI LAUREA*

### Domanda di laurea – Istanza di conseguimento del titolo

La *DOMANDA DI LAUREA* è precompilata con gli *Estremi della domanda (* anno accademico di riferimento, data di presentazione della domanda di laurea e il Corso di studio di studi) e gli *Esami sostenuti nella carriera*

Domanda di laurea/conseguimento del titolo

Istanze già presentate >

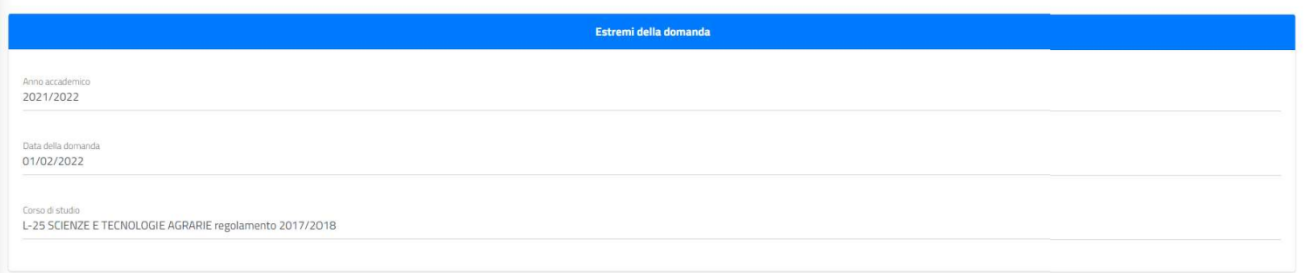

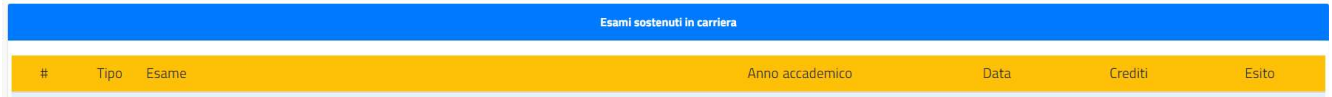

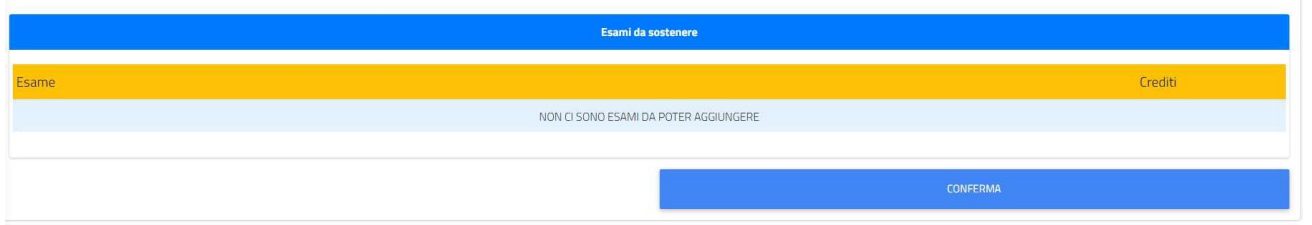

Dopo la CONFERMA, verrà richiesto di flaggare delle dichiarazioni **OBBLIGATORIE** (vedi dichiarazione di originalità della tesi e relative a prestiti bibliotecari) e **FACOLTATIVE** (placement, trattamento dati, associazione alumni)

Infine, verrà mostrato un riepilogo come controllo, per completare la procedura basterà cliccare di nuovo sul tasto **CONFERMA**.

#### **N.B. Se il questionario ALMALAUREA non risulterà compilato, la domanda di laurea NON potrà essere confermata**

Alla fine della procedura sarà possibile visualizzare la *Ricevuta di invio dell'istanza* e pagare la TASSA DI LAUREA.

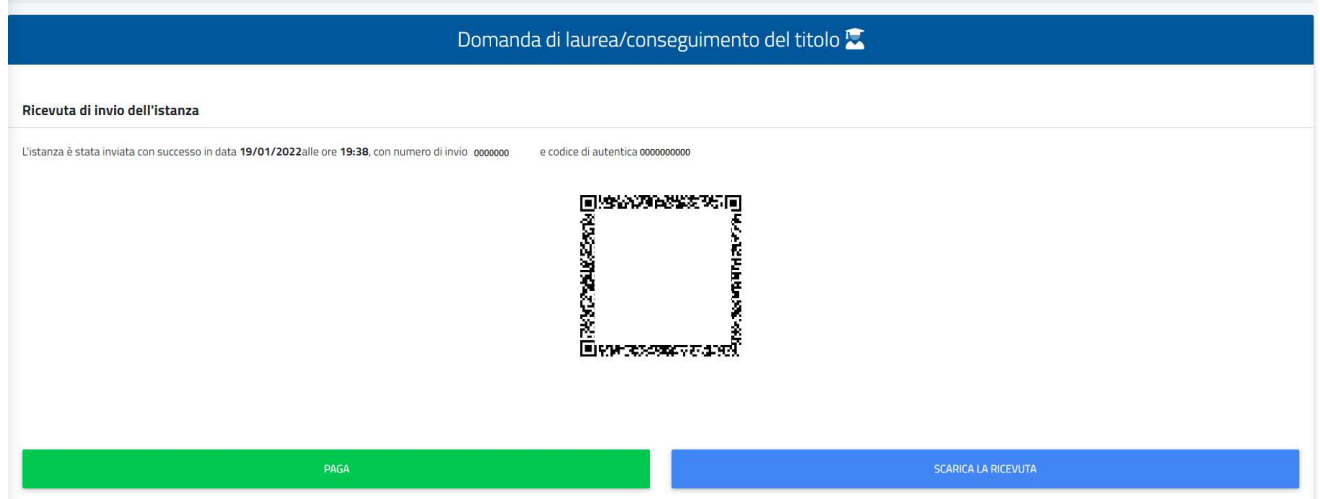

## Pagamento istanza conseguimento titolo

Dopo aver concluso la procedura di invio della domanda di laurea, se la tassa di laurea risulta già pagata, la domanda è in stato **CONFERMATA**

In alternativa sarà possibile pagare la relativa tassa tramite l'apposita sezione *PAGAMENTO TASSA DI LAUREA.*

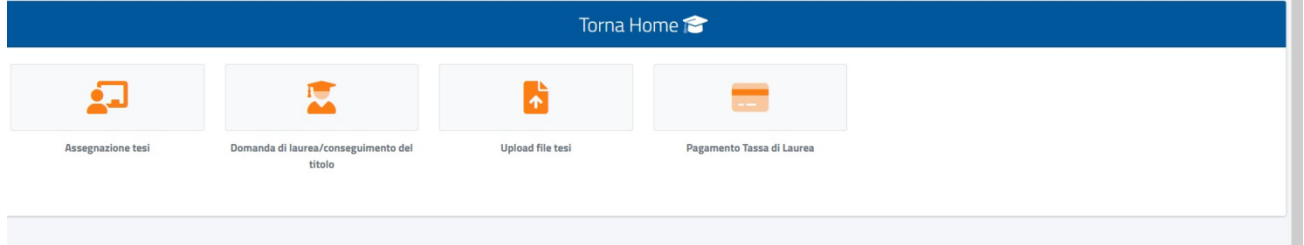

A seguito del pagamento, la *DOMANDA DI LAUREA* verrà **CONFERMATA**

## Upload file tesi

L'elaborato finale, corretto già dal docente relatore, si deposita ON LINE mediante *UPLOAD FILE TESI*, ossia il caricamento del relativo file PDF (MAX 9 file) .

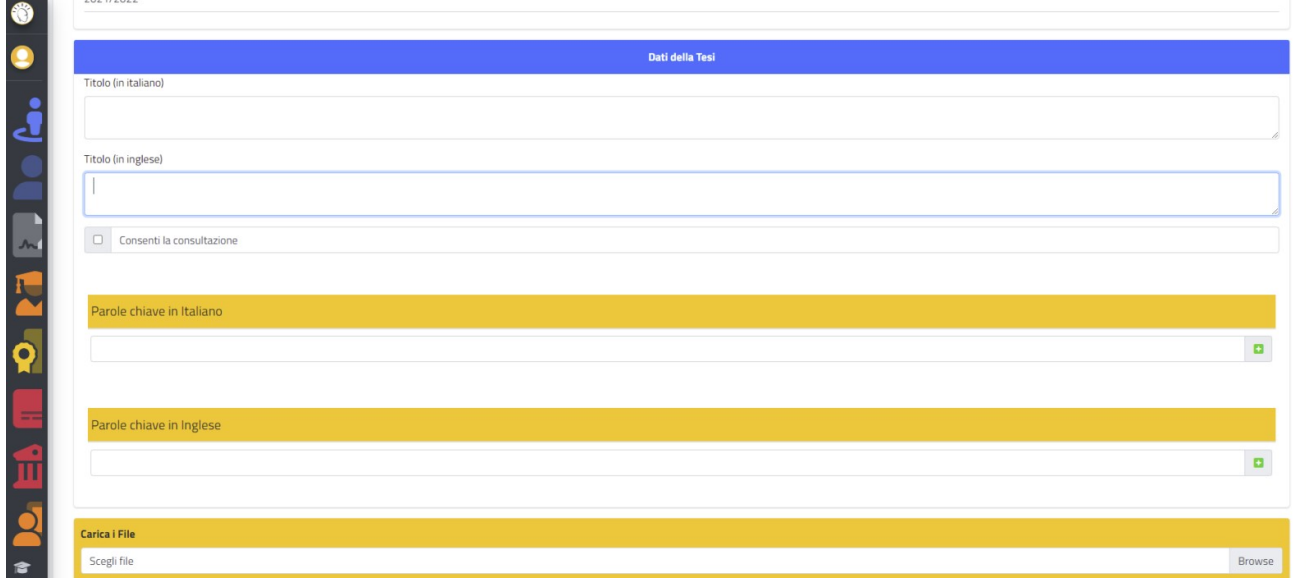

E' possibile inoltre autorizzare la CONSULTAZIONE DELLA TESI, tramite l'apposito flag N.B. In caso positivo, è necessario inserire l'abstract della tesi, sia in Italiano che in Inglese.

Infine, verrà mostrato un riepilogo, da poter controllare, di quanto inserito. Per completare la procedura basterà cliccare di nuovo sul tasto **CONFERMA**.

Alla fine della procedura sarà possibile visualizzare la *Ricevuta di invio della tesi.* **L'invio della tesi verrà notificato direttamente al DOCENTE RELATORE, che provvederà a firmarla digitalmente oppure tramite la segreteria, entro la data della seduta di laurea.**

## E' OBBLIGATORIO EFFETTUARE I 4 STEP, **IN ORDINE SUCCESSIVO**

**1- QUESTIONARIO ALMALAUREA 2- DOMANDA DI LAUREA – 3- UPLOAD FILE TESI – 4- PAGAMENTO TASSA DI LAUREA**